**Zbigniew Fryźlewicz Daniel Nikończuk** 

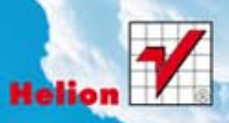

# Windows Azure

Wprowadzenie do programowania w chmurze

Programuj w chmurze... i wznieś się wysoko!

Autorstwo: Zbigniew Fryźlewicz (wstęp, rozdziały 1–7, dodatki), Daniel Nikończuk (wstęp, rozdziały 1–7, dodatki).

Wszelkie prawa zastrzeżone. Nieautoryzowane rozpowszechnianie całości lub fragmentu niniejszej publikacji w jakiejkolwiek postaci jest zabronione. Wykonywanie kopii metodą kserograficzną, fotograficzną, a także kopiowanie książki na nośniku filmowym, magnetycznym lub innym powoduje naruszenie praw autorskich niniejszej publikacji.

Wszystkie znaki występujące w tekście są zastrzeżonymi znakami firmowymi bądź towarowymi ich właścicieli.

Autor oraz Wydawnictwo HELION dołożyli wszelkich starań, by zawarte w tej książce informacje były kompletne i rzetelne. Nie biorą jednak żadnej odpowiedzialności ani za ich wykorzystanie, ani za związane z tym ewentualne naruszenie praw patentowych lub autorskich. Autor oraz Wydawnictwo HELION nie ponoszą również żadnej odpowiedzialności za ewentualne szkody wynikłe z wykorzystania informacji zawartych w książce.

Redaktor prowadzący: Ewelina Burska

Projekt okładki: Jan Paluch

Materiały graficzne na okładce zostały wykorzystane za zgodą Shutterstock.

Wydawnictwo HELION ul. Kościuszki 1c, 44-100 GLIWICE tel. 32 231 22 19, 32 230 98 63 e-mail: helion@helion.pl WWW: http://helion.pl (księgarnia internetowa, katalog książek)

Drogi Czytelniku! Jeżeli chcesz ocenić tę książkę, zajrzyj pod adres http://helion.pl/user/opinie?winazu Możesz tam wpisać swoje uwagi, spostrzeżenia, recenzję.

Kody aplikacji opisanych w książce można znaleźć pod adresem: ftp://ftp.helion.pl/przyklady/winazu.zip

ISBN: 978-83-246-3703-4

Copyright © Helion 2012

- 
- [Kup książkę](http://helion.pl/rf/winazu)
- Oceń książkę • Oceń książkę
- 
- [Księgarnia internetowa](http://ebookpoint.pl/r/4CAKF)<br>• Lubię to! » Nasza społeczność • Lubię to! » Nasza społeczność

## Spis treści

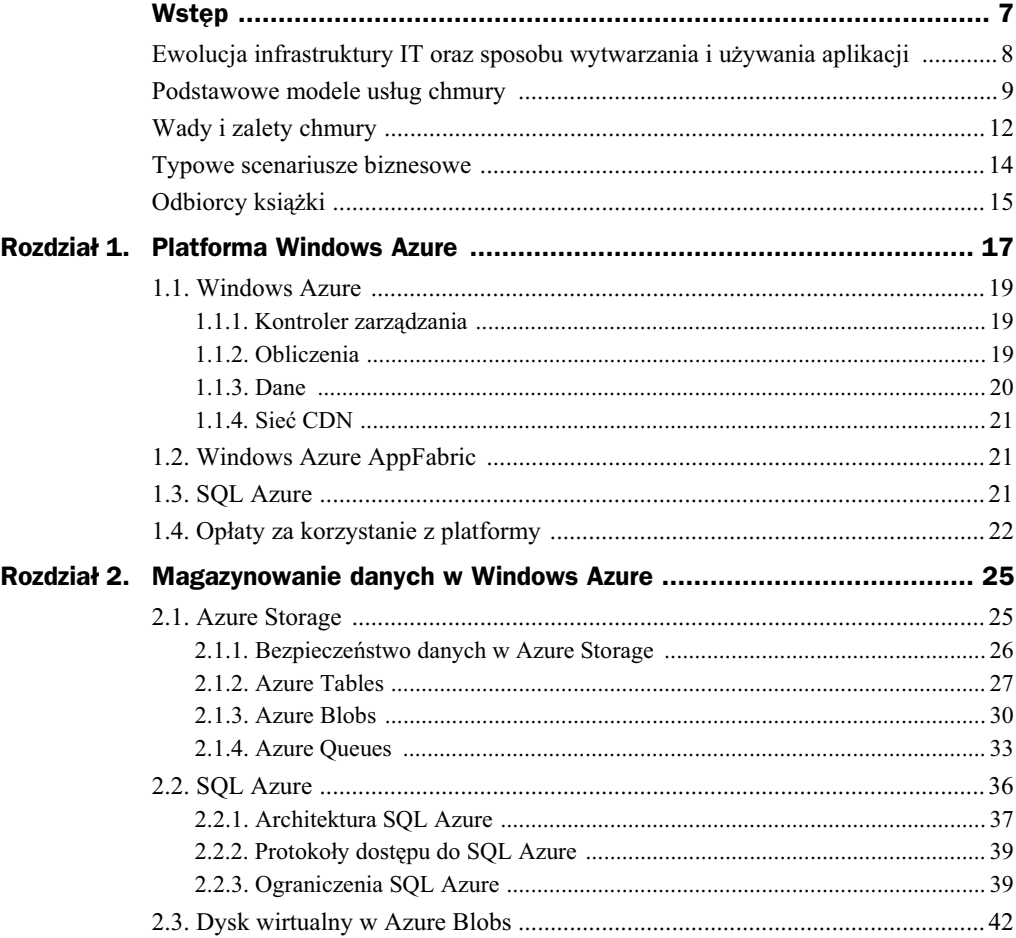

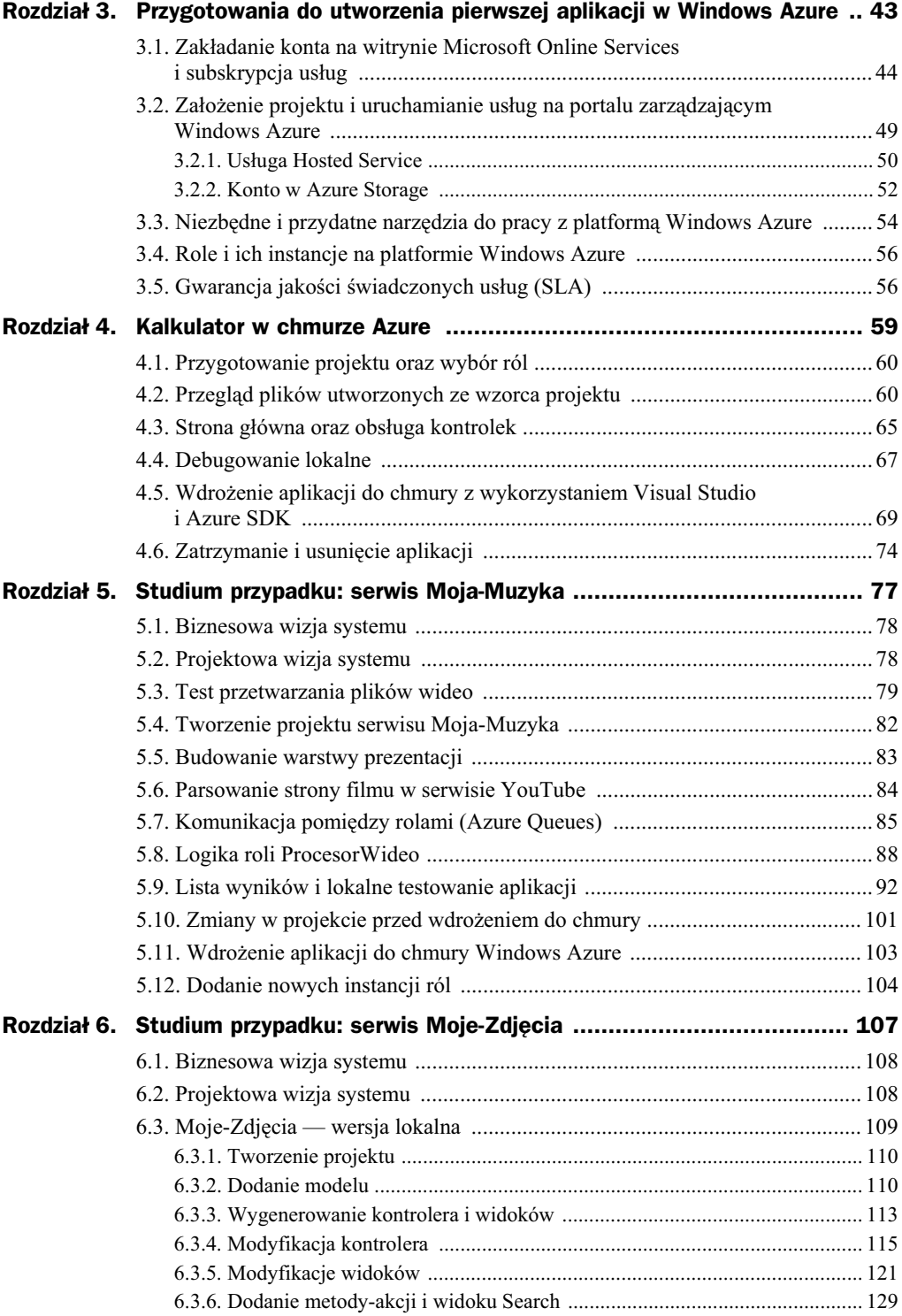

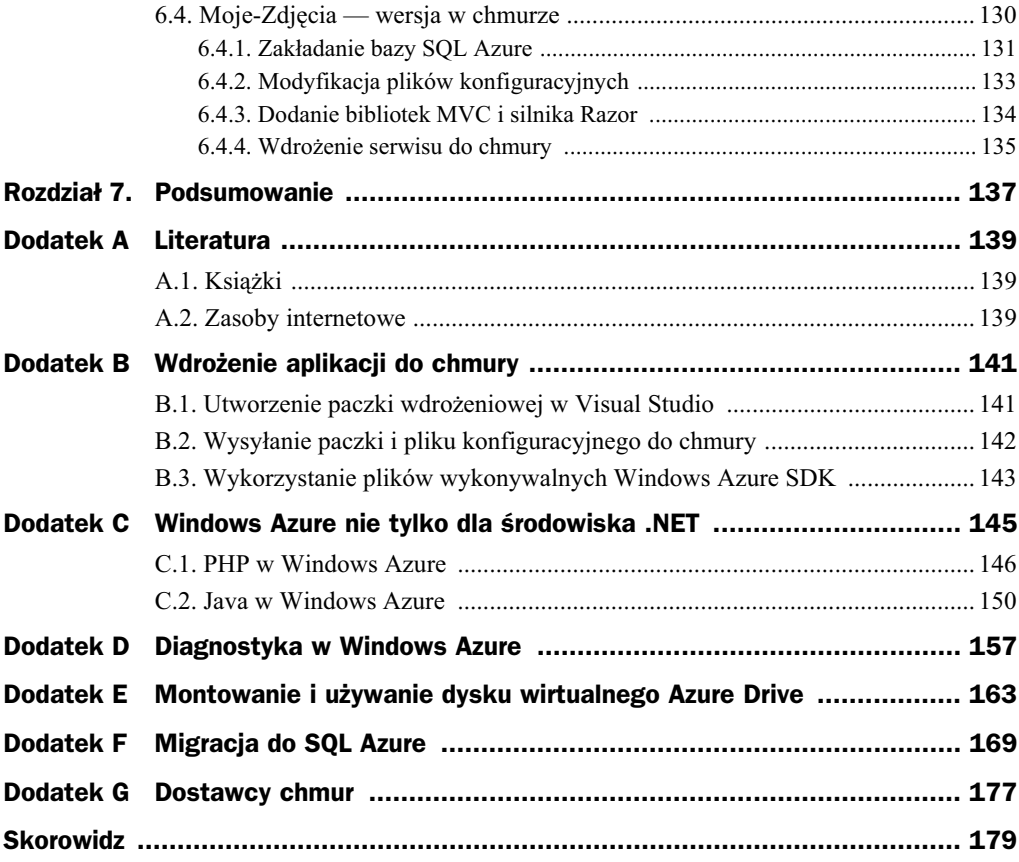

## Rozdział 4. Kalkulator w chmurze Azure

Po uzyskaniu konta i subskrypcji usug na portalu Microsoft Online Services (*http://* mocp.microsoftonline.com), a następnie założeniu projektu na portalu zarządzającym Windows Azure (https://windows.azure.com) możemy przejść do tworzenia aplikacji przeznaczonych dla chmury Azure. Naszą pierwszą aplikacją będzie kalkulator z operacjami dodawania, odejmowania, mnożenia i dzielenia. Ten prosty przykład z powodzeniem zilustruje peny cykl budowania aplikacji z wykorzystaniem Visual Studio 2010, Azure Software Development Kit (SDK) oraz języka C#. Zakładamy, że czytelnik zna podstawy ASP.NET i potrafi w tej technologii stworzyć proste aplikacje webowe. Budowanie aplikacji dla chmury Azure wygląda w dużej mierze tak samo jak w klasycznej aplikacji ASP.NET.

Na poziomie "biznesowym" aplikację można scharakteryzować następująco: kalkulator ma realizować cztery podstawowe operacje arytmetyczne — dodawanie, odejmowanie, mnożenie i dzielenie. Ma być wyposażony w graficzny interfejs do wprowadzania argumentów i wyprowadzania wyników. Argumenty i wyniki to liczby zmiennoprzecinkowe.

Opis aplikacji na poziomie projektowym musi być bardziej szczegółowy. Argumenty operacji są wprowadzane za pomocą dwóch kontrolek typu TextBox. Wybór operacji i początek obliczeń jest wyzwalany kliknięciem jednej z czterech kontrolek typu Button. Zasadnicze obliczenia są realizowane w procedurze obsługi zdarzenia kliknięcia i przesłania danych. W tej procedurze — metodzie zdarzeniowej — kolejno następują: pobranie i konwersja argumentów na wartości typu double, identyfikacja operacji i obliczenie wyniku. Wynik, po zamianie na typ string, wyświetla się w kontrolce Label.

Jak widać, projektowany kalkulator jest nieskomplikowana aplikacja, ale powinien mieć graficzny interfejs użytkownika. Oznacza to, że w kalkulatorze istnieje konieczność utworzenia co najmniej jednej instancji *Web Role*.

## 4.1. Przygotowanie projektu oraz wybór ról

Po zainstalowaniu Azure Software Development Kit (podczas pisania tej książki była dostępna wersja 1.4) w Visual Studio pojawia się możliwość utworzenia projektu typu *Cloud Service*. Po wybraniu tej opcji wyświetli się okno dialogowe, w którym musimy zdecydować, jakie role chcemy dodać do projektu. Role i ich znaczenie opisano w rozdziale 3., "Przygotowania do utworzenia pierwszej aplikacji w Windows Azure". Dokonane wybory spowodują wygenerowanie plików, które odróżnią projektowaną aplikację od typowego projektu ASP.NET. Dodatkowe pliki są powiązane z dodanymi rolami oraz właściwościami projektu, dostępnymi na najwyższej gałęzi drzewa plików projektu.

Przystępując do tworzenia projektu, należy uruchomić Visual Studio 2010 jako administrator. Jeśli tego nie zrobimy, to istnieje możliwość, że w późniejszym kroku nie uruchomi się Development Fabric, czyli lokalny emulator chmury. Oto wymagane działania:

- **1.** Kliknij prawym przyciskiem myszki ikonkę Visual Studio 2010 (VS) i z menu kontekstowego wybierz *Uruchom jako administrator*.
- **2.** Utwórz nowy projekt, wybierając z menu *File/New/Project*.
- **3.** W nowym oknie dialogowym, w gałęzi języka *Visual C#*, wybierz opcję typu projektu *Cloud*. W środkowej części okna pojawi się tylko jeden rodzaj projektu: *Windows Azure Project*.
- 4. Podaj lokalizację i nazwę projektu; dla uproszczenia opisu wprowadź *C:\Azure* oraz *Kalkulator*. Rysunek 4.1 przedstawia okno dialogowe po tej operacji. Kliknij przycisk *OK*.
- **5.** Po kliknięciu *OK* pojawi się okno dialogowe doboru ról do projektu. Wybierz *ASP.NET Web Role*, a nastpnie kliknij przycisk ze znakiem *>*. Po prawej stronie w oknie powinna się pojawić wybrana rola — rysunek 4.2. Taki sposób postępowania pozwala dodać większą liczbę ról do projektu. Na potrzeby projektowanego kalkulatora dodaj tylko *ASP.NET Web Role* i potwierd wybór klikniciem przycisku *OK*.

Po tych czynnościach Visual Studio wygeneruje podstawowe pliki projektu. Można je zobaczyć w drzewie plików projektu, w prawej górnej części ekranu.

## 4.2. Przegląd plików utworzonych ze wzorca projektu

Srodowisko Visual Studio automatycznie wygenerowało podstawowe pliki projektu, tak samo jak w przypadku klasycznego projektu ASP.NET. Jednak w tym przypadku pojawi się kilka nowych plików, które wcześniej nie występowały. Przyjrzyjmy się im.

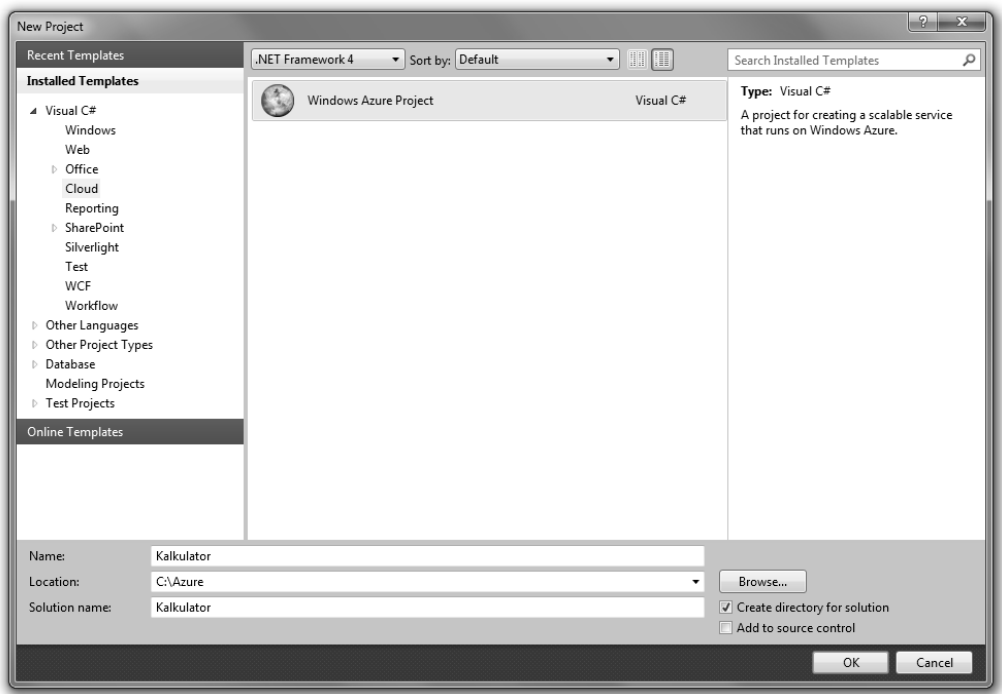

**Rysunek 4.1.** *Okno dialogowe wyboru typu projektu, jego lokalizacji i nazwy*

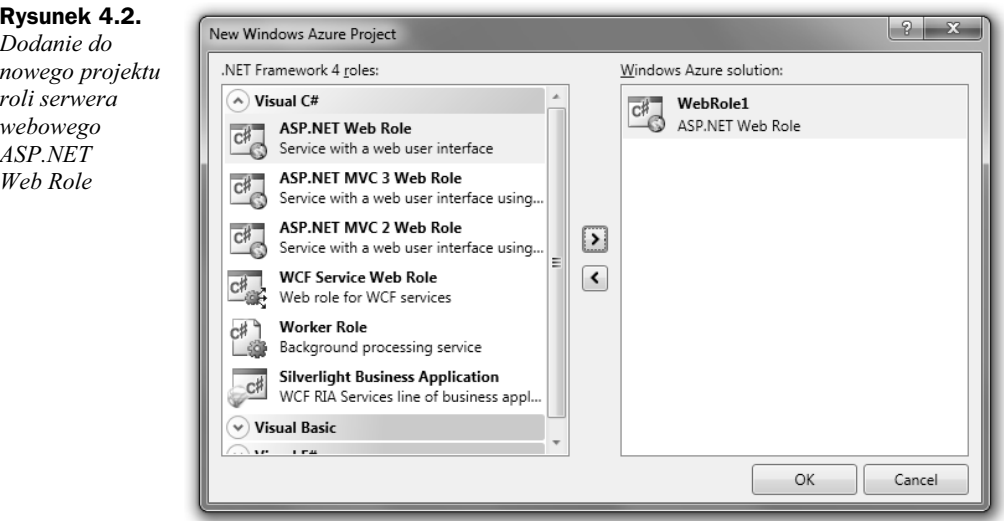

Zaraz po utworzeniu projektu drzewo powinno wyglądać tak jak na rysunku 4.3. Zauważmy, że tak naprawdę środowisko VS utworzyło dwa projekty — projekt *Kalkulator* oraz projekt *WebRole1*. Pierwszy jest projektem typu *CloudService*, drugi — projektem ASP.NET z dodatkowym plikiem o nazwie *WebRole.cs*.

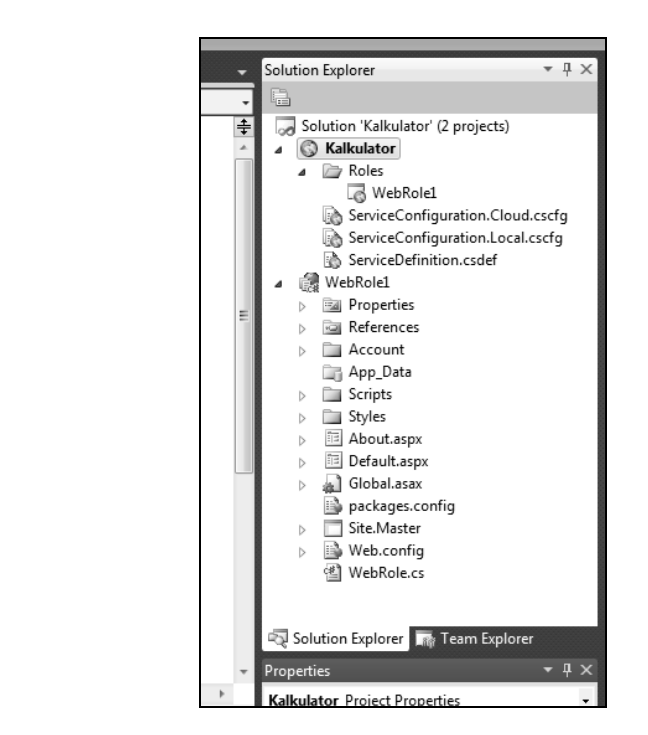

Projekt *Kalkulator* jest odpowiedzialny za konfiguracje ról (gałąź *Roles*) i ogólnych ustawień projektu Azure. Gdybyśmy dodali więcej ról do projektu niż tylko WebRole1, to pojawioby si odpowiednio wicej gazi w katalogu *Roles* projektu *Kalkulator*.

W projekcie Kalkulator można znaleźć trzy dodatkowe pliki: ServiceDefinition.csdef, *ServiceConfiguration.Local.cscfg* oraz *ServiceConfiguration.Cloud.cscfg*. Pierwszy opisuje, z jakiego typu kodu składa się budowana aplikacja. Plik *ServiceDefinition.csdef* powstaje przy tworzeniu projektu i nie można go zmieniać w czasie działania aplikacji (po wdrożeniu). Pozostałe pliki (ServiceConfiguration.Local.cscfg i ServiceConfiguration.Cloud.cscfg) zawierają właściwości ról i dodatkowe ustawienia, które można edytować. Tworzone są dwa pliki konfiguracji — jeden jest używany przy lokalnym wytwarzaniu aplikacji (Local), a drugi przy wdrożeniu do chmury. To właśnie w pliku ServiceConfiguration.Cloud.cscfg ustawiamy liczbę instancji roli do uruchomienia. Plik konfiguracyjny można edytować w dowolnej chwili działania aplikacji. Przykładowo, jeśli w pewnym momencie zdecydujemy, że utworzona aplikacja wymaga istnienia większej liczby instancji ról, to powinniśmy edytować lub zmieniać właśnie ten plik. Wymiana i edytowanie są możliwe także z portalu zarządzającego, w którym zakładaliśmy projekt — zob. rozdział 3. Oba wymienione pliki można oczywiście edytować z poziomu środowiska Visual Studio i, jak większość plików konfiguracyjnych, mają one format dokumentów XML.

Warto wspomnieć, że Visual Studio dostarcza interfejsowy konfigurator dla każdej roli i automatycznie generuje pliki konfiguracyjne na podstawie wprowadzonych danych — rysunek 4.4. Po dwukrotnym kliknięciu na gałąź WebRole1 można zmieniać właściwości roli, między innymi takie jak:

#### **Rysunek 4.3.** *Drzewo plików projektu*

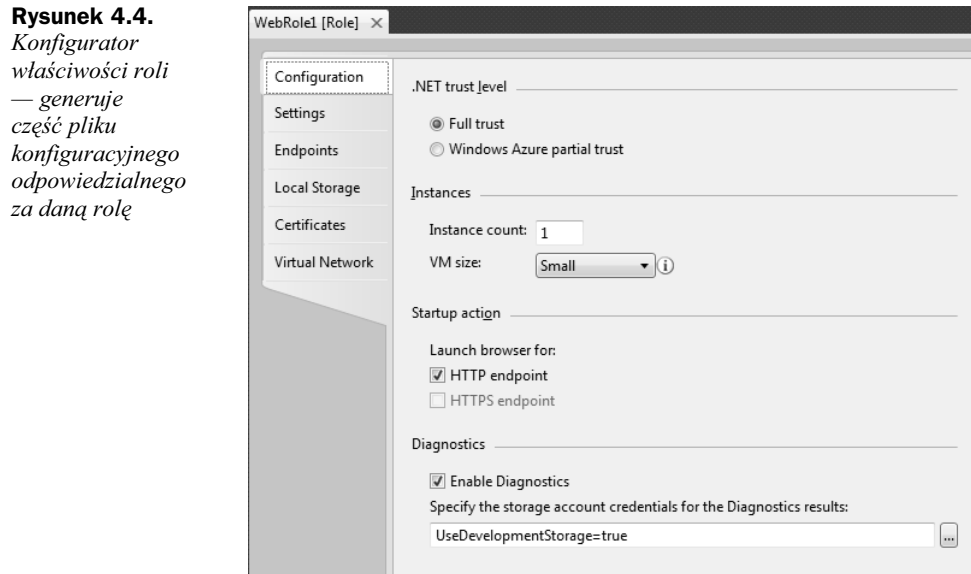

- liczba instancji roli;
- ◆ poziom zaufania roli w środowisku .NET (ang. .NET trust level);
- ◆ wielkość maszyny wirtualnej, na której ma działać aplikacja (ang. VM Size);
- punkty końcowe (ang. *Endpoints*), którymi będzie można się połączyć z rolą (HTTP, HTTPS).

Po utworzeniu projektu pliki konfiguracyjne mają domyślną zawartość — listingi 4.1 i 4.2.

Listing 4.1. *Domyślna zawartość pliku ServiceDefinition.csdef* 

```
<?xml version="1.0" encoding="utf-8"?>
<ServiceDefinition name="Kalkulator"
xmlns="http://schemas.microsoft.com/ServiceHosting/2008/10/ServiceDefinition">
   <WebRole name="WebRole1">
     <Sites>
       <Site name="Web">
         <Bindings>
           <Binding name="Endpoint1" endpointName="Endpoint1" />
         </Bindings>
       </Site>
     </Sites>
     <Endpoints>
       <InputEndpoint name="Endpoint1" protocol="http" port="80" />
     </Endpoints>
     <Imports>
       <Import moduleName="Diagnostics" />
     </Imports>
   </WebRole>
</ServiceDefinition>
```
#### Listing 4.2. *Domyślna zawartość pliku ServiceConfiguration.Cloud.cscfg (lub Local)*

```
<?xml version="1.0" encoding="utf-8"?>
<ServiceConfiguration serviceName="Kalkulator"
xmlns="http://schemas.microsoft.com/ServiceHosting/2008/10/ServiceConfiguration"
osFamily="1" osVersion="*">
  <Role name="WebRole1">
    <Instances count="1" />
     <ConfigurationSettings>
       <Setting name="Microsoft.WindowsAzure.Plugins.Diagnostics.ConnectionString"
                value="UseDevelopmentStorage=true" />
    </ConfigurationSettings>
 </Ro]e>
</ServiceConfiguration>
```
Należy również poświęcić uwagę plikowi *WebRole.cs* i podobnym, np. *WorkerRole.cs*. Zawierają one klasy o nazwach WebRole, WorkerRole etc., które dziedzicza po klasie RoleEntryPoint. Klasa RoleEntryPoint zawiera metody, które można przesłonić i w ten sposób zdefiniować reakcje danej instancji roli na zmiany środowiskowe. Główne metody klasy RoleEntryPoint do przesłonięcia to:

- $\bullet$  0nStart wywoływana, gdy instancja jest uruchamiana po raz pierwszy;
- OnStop wywoływana, gdy instancja jest właśnie zatrzymywana;
- ◆ Run wywoływana, gdy instancja roli zostanie zainicjalizowana (0nStart); w metodzie tej implementowane powinny być długotrwałe zadania obliczeniowe, np. pobieranie asynchroniczne zadań z kolejki.

Ostatni przypadek, czyli metoda Run, jest opisana dokadniej w rozdziale 5. (serwis Moja-Muzyka), przy okazji omawiania roli Worker Role. System zarządzający aplikacjami w Azure (*AppFabric*) wywołuje przy uruchamianiu instancji roli metodę On-Start z klasy WebRole. Gdy ta metoda zwróci wartość true, system wywołuje metodę Application Start (znaną z pliku *Global.asax* w klasycznym ASP.NET). Z chwilą gdy instancja roli kończy działanie, najpierw wywoływana jest metoda Application End — znana z pliku *Global.asax* — a na koniec metoda OnStop z klasy WebRole. Listing 4.3 zawiera klasę WebRole wygenerowaną przez Visual Studio.

#### **Listing 4.3.** *Klasa WebRole domyślnie wygenerowana przez Visual Studio*

```
public class WebRole : RoleEntryPoint
{
     public override bool OnStart()
     {
          // For information on handling configuration changes
            // see the MSDN topic at http://go.microsoft.com/fwlink/?LinkId=166357.
          return base.OnStart();
     }
}
```
Na potrzeby opisywanego przykadu nie musimy niczego w niej zmienia. Do dziaania aplikacji konieczne jest zwrócenie wartości true przez metodę OnStart, inaczej rola w ogóle się nie uruchomi.

#### Kup książkę **Pole**ć książkę Poleć książkę Poleć książkę Poleć książkę Poleć książkę

## 4.3. Strona główna oraz obsługa kontrolek

Poznaliśmy już nowy rodzaj projektu i dodatkowy plik roli (*WebRole.cs*). Najwyższy czas zająć się zasadniczą częścią rozwoju aplikacji *Kalkulator*, czyli rozmieszczeniem kontrolek na stronie oraz implementacją ich obsługi.

Na stronie *Default.aspx* — zgodnie z opisem projektowym aplikacji — umiecimy kilka kontrolek: dwie kontrolki typu TextBox do wprowadzenia argumentów operacji, cztery kontrolki typu Button do wskazywania wymaganej operacji i jedną kontrolkę typu Label do wyświetlania wyniku. Oto wymagane czynności:

- **1.** Kliknij dwukrotnie plik *Default.aspx* w gałęzi plików projektu.
- **2.** Gdy do środkowej części ekranu załaduje się kod strony, ustaw ją w trybie *Design* (kliknij przycisk *Design* w lewym dolnym rogu środkowego panelu).
- **3.** Usuń ze strony tekst powitalny.
- **4.** Zmień tytułowy napis na stronie z *My ASP.NET Application* na *Kalkulator w chmurze*. W tym celu otwórz i poddaj edytowaniu w trybie *Design* plik *Site.Master*. Po zmianie tekstu zapisz i zamknij plik *Site.Master*. Wró do edytowania pliku *Default.aspx*.
- **5.** W przyborniku panel o nazwie *Toolbox* wyszukaj potrzebne kontrolki i po prostu przeciągnij je na stronę *Default.aspx*. Na stronie umieść, jedna pod drug, dwie kontrolki TextBox. Nastpnie wstaw cztery kontrolki Button, po dwie przy każdej kontrolce TextBox. Na koniec, poniżej kontrolek TextBox, wstaw kontrolkę Label. Kontrolkom Button zmień właściwość Text na znaki odpowiadające operacjom arytmetycznym — czynności te wykonaj za pomoc panelu *Properties*. Po tych operacjach strona *Default.aspx* powinna mieć wygląd taki jak na rysunku 4.5. Dla przejrzystości kodowania warto też nazwać wszystkie kontrolki według jakiejś konwencji, przypisując wartości atrybutom ID.

#### **Rysunek 4.5.**

*Ekran g-ówny kalkulatora po wstawieniu kontrolek*

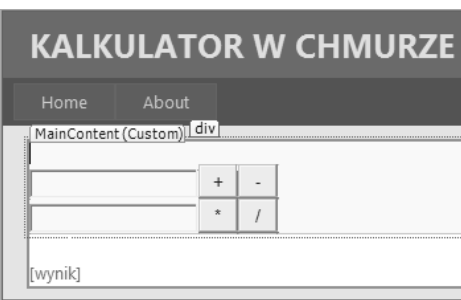

6. Każdej kontrolce Button, dalej nazywanej przyciskiem, ustaw właściwość CommandName na nazwę tekstową danej operacji arytmetycznej: dla + niech to będzie dodaj, dla - niech to będzie odejmij etc.

**7.** Otwórz plik *Default.aspx.cs* i do klasy \_Default dodaj metodę wykonaj z listingu 4.4.

**Listing 4.4.** Zawartość metody wykonaj, odpowiedzialnej za wykonywanie obliczeń kalkulatora

```
protected void wykonaj(object sender, CommandEventArgs e)
     {
         double dArg1 = 0.0;
         double dArg2 = 0.0:
          // zamiana danych uytkownika na wartoci double
          bool wart1OK = Double.TryParse(arg1.Text, out dArg1);
          bool wart2OK = Double.TryParse(arg2.Text, out dArg2);
           if (wart1OK && wart2OK)
\{ double liczba = 0;
                string op = "";
                switch (e.CommandName)
\left\{ \begin{array}{ccc} 0 & 0 & 0 \\ 0 & 0 & 0 \\ 0 & 0 & 0 \\ 0 & 0 & 0 \\ 0 & 0 & 0 \\ 0 & 0 & 0 \\ 0 & 0 & 0 \\ 0 & 0 & 0 \\ 0 & 0 & 0 \\ 0 & 0 & 0 \\ 0 & 0 & 0 \\ 0 & 0 & 0 \\ 0 & 0 & 0 \\ 0 & 0 & 0 & 0 \\ 0 & 0 & 0 & 0 \\ 0 & 0 & 0 & 0 \\ 0 & 0 & 0 & 0 \\ 0 & 0 & 0 & 0 & 0 \\ 0 & 0 & 0 & 0 & 0 \\ 0 & 0 & 0 & 0 & 0 case "dodaj":
                          op = " +";
                            liczba = dArg1 + dArg2;
                           break;
                      case "odejmij":
                           op = " - ";
                            liczba = dArg1 - dArg2;
                            break;
                      case "pomnoz":
                           op = "**";liczba = dArg1 * dArg;
                            break;
                      case "podziel":
                           op = "/";
                            liczba = dArg1 / dArg2;
                            break;
 }
               wynik.Text = arg1.Text + op + arg2.Text + " = " + liczba; }
          else
           {
wynik.Text = "Nie można obliczyć wyniku na podstawie wprowadzonych
                                   wartości":
           }
     }
```
- **8.** Kolejnym krokiem jest przypisanie do obsługi zdarzenia Command wszystkich czterech przycisków pojedynczej metody wykonaj. W tym celu w panelu właściwości (ang. Properties) kliknij symbol żółtej błyskawicy i przejdź do listy zdarzeń danego obiektu. Dla każdego przycisku znajdź pozycję Command i powiąż z nią metodę wykonaj.
- **9.** Zapisz wszystkie zmiany dokonane w projekcie.

Teraz możemy przystąpić do przetestowania działania zbudowanej aplikacji. Wciśnięciem klawisza *F5* uruchamiamy kompilację i zaczynamy debugowanie lokalne. Działa ono podobnie jak w okienkowych aplikacjach Windows. Po naciniciu *F5* zostanie uruchomiona domyślna przeglądarka internetowa, a w niej aplikacja *Kalkulator*. Jeśli wcześniej nie uruchomiliśmy Visual Studio jako administrator, może pojawić się błąd jak na rysunku 4.6. W takim przypadku należy zamknąć projekt oraz Visual Studio, a następnie ponownie uruchomić środowisko, ale tym razem z uprawnieniami administratora. Ponadto może się pojawić monit systemu o konieczności dodania wyjątku bezpieczeństwa dla emulatora Windows Azure. Należy wtedy potwierdzić zgłaszany wyjątek.

#### **Rysunek 4.6.**

*Błąd, który pojawia się w przypadku gdy nie uruchomilimy VS jako administrator*

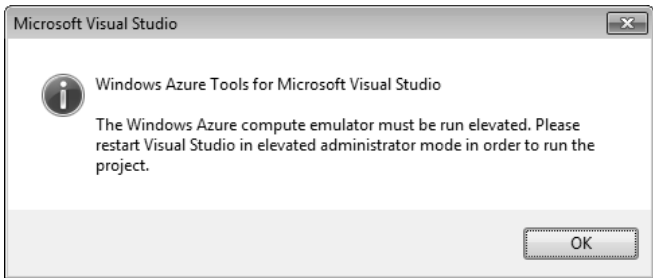

### 4.4. Debugowanie lokalne

Z chwil gdy w trybie administratora uruchomimy Visual Studio i otworzymy nowo utworzony projekt *Kalkulator*, uruchomi się emulator Development Fabric. Emulator ten symuluje zarówno obliczenia w chmurze, jak i magazynowanie danych w chmurze, czyli Azure Storage. Uruchomienie emulatora jest sygnalizowane błękitnym logo na pasku zadań — obszar obok systemowego zegara i datownika — rysunek 4.7.

**Rysunek 4.7.**

*Logo Development Fabric w pasku ikon powiadomie*

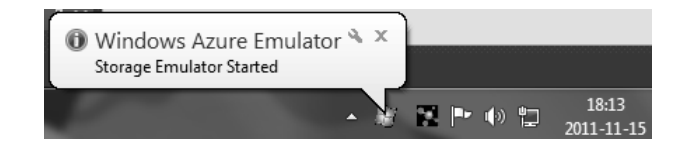

Jeśli po tej czynności logo jest niewidoczne, to trzeba kliknąć biały trójkącik na pasku zadań i w oknie dialogowym wybrać ikonę *Windows Azure Simulation Monitor*, a jako zachowanie wskazać Pokaż ikony i powiadomienia. Zaletą Development Fabric jest również możliwość podglądania na bieżąco zachowań emulatora chmury. Wystarczy kliknąć prawym przyciskiem myszki na błękitne logo i w ten sposób uruchomić menu kontekstowe. Z menu kontekstowego (widocznego na rysunku 4.8) można wybrać różne opcje, midzy innymi *Show Compute Emulator UI* oraz *Show Storage Emulator* UI. Dodatkowo w dowolnej chwili można wyłączyć poszczególne części Development Fabric przez wybranie opcji *Shutdown Compute Emulator* lub *Shutdown Storage Emulator*. Jeśli wybierzemy *Exit*, to natychmiast zamkniemy środowisko emulujące.

Kliknijmy opcję *Show Compute Emulator UI* i zobaczmy, jak pracuje jedyna instancja roli *WebRole1*, która uruchamia się przy starcie kalkulatora. Zaraz po uruchomieniu aplikacji możemy wyświetlić konsolę naszej roli, wybierając ją z lewego panelu — rysunek 4.9.

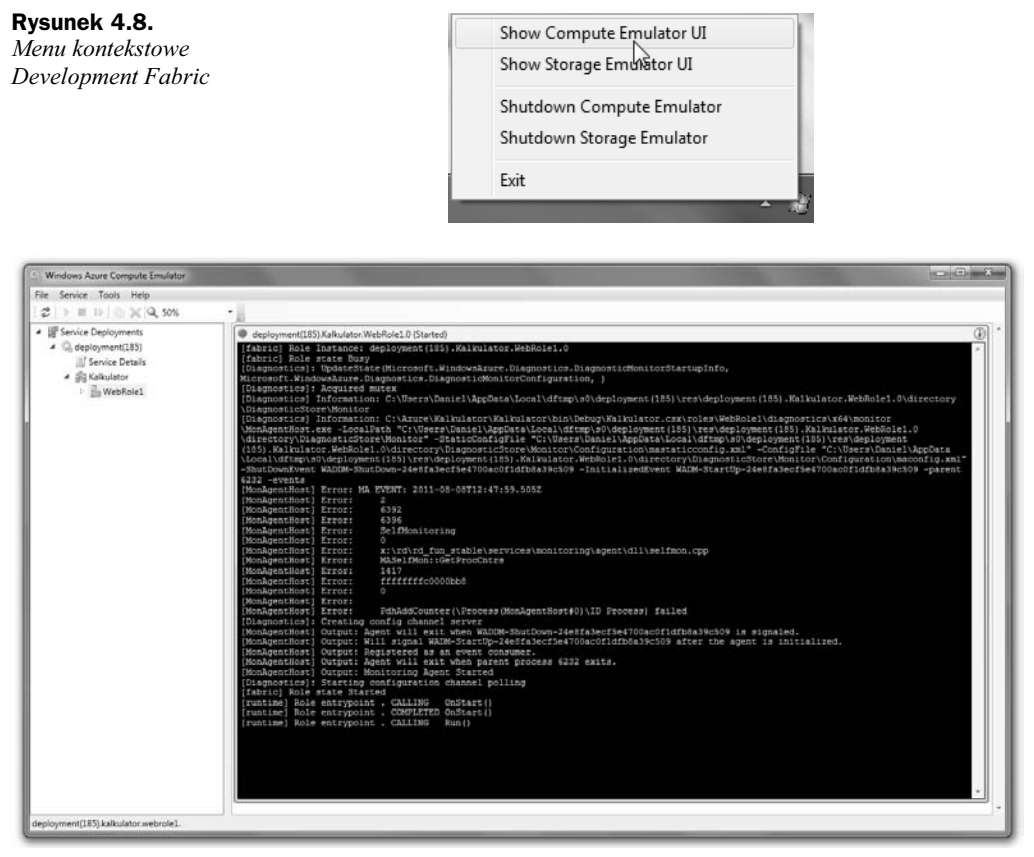

**Rysunek 4.9.** *Panel administracyjny emulatora Windows Azure*

Łatwo zauważyć, że emulator Development Fabric najpierw wywołał metodę 0nStart, a następnie metodę Run, dokładnie tak, jak zostało to wcześniej opisane.

Jeżeli chodzi o lokalny emulator składowania danych — również możemy otworzyć jego interfejs użytkownika, klikając w menu kontekstowym Development Fabric opcję Show Storage Emulator UI. Można w nim zobaczyć, pod jakimi portami figurują odpowiednie komponenty Development Storage. Możemy je również zresetować lub zatrzymać — rysunek 4.10.

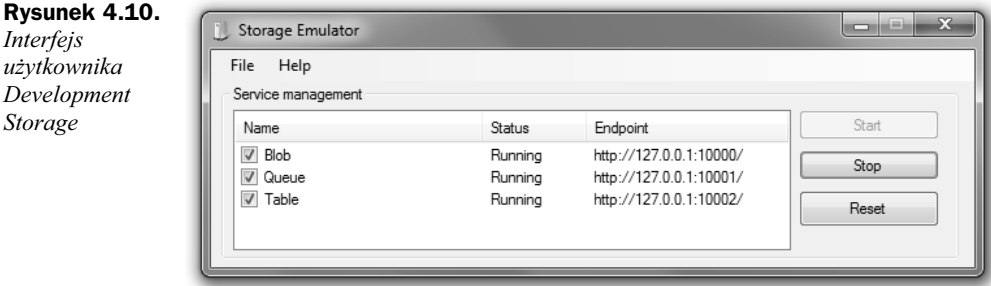

#### Kup książkę **Pole**ć książkę Poleć książkę Poleć książkę Poleć książkę Poleć książkę

Na koniec warto dodać, że dzięki Development Fabric możemy dokładnie tak samo jak w klasycznym ASP.NET debugować aplikacje. Jeśli jednak istnieje więcej niż jedna instancja danej roli, to pułapki będą reagowały tak jak w aplikacjach współbieżnych. Z tego powodu warto najpierw przetestować aplikację przy jednej instancji, a dopiero potem zwiększać ich liczbę.

## 4.5. Wdrożenie aplikacji do chmury z wykorzystaniem Visual Studio i Azure SDK

Nareszcie nadszedł czas, gdy po przetestowaniu aplikacji lokalnie chcemy ją pokazać całemu światu, innymi słowy: wysłać ją do chmury Azure. Można to zrobić dwojako. Sposób pierwszy to przygotowanie specjalnej paczki wdrożeniowej i załadowanie jej do chmury razem z plikiem konfiguracyjnym poprzez portal *https://windows.azure. com*. Sposób drugi to skorzystanie z nowych komend środowiska Visual Studio, które pojawiają się w nim po zainstalowaniu Windows Azure Tools for Visual Studio oraz Windows Azure SDK. Preferowany jest drugi sposób, bo zdecydowanie ułatwia wdrożenie aplikacji w chmurze Azure. Do sukcesu wdrożenia z Visual Studio niezbędne jest zainstalowanie w systemie odpowiedniego **certyfikatu X.509**. Jeśli zdecydujemy się na opcję drugą, to utworzenie i zainstalowanie certyfikatu za pomocą Visual Studio będą dość proste.

Jeżeli dzięki wiadomościom zawartym w poprzednim rozdziale udało nam się utworzyć projekt na portalu *https://windows.azure.com*, wykorzystamy go teraz do wdrożenia zbudowanego kalkulatora. Pamiętajmy, że musimy mieć zarówno uruchomioną usługę Hosted Service, jak i założone konto Storage Account — zob. rozdział 3. Oto konieczne czynności:

- **1.** Kliknij prawym przyciskiem myszki na ikonkę projektu *CloudService* (w naszym przypadku *Kalkulator*) i wybierz opcję *Publish*.
- **2.** W nowym oknie dialogowym pojawi się trzykrokowy kreator. W pierwszym kroku *Sign in* (domyślnie otwartym) z menu rozwijalnego *Choose your subscription:* wybierz <*Manage...*>. Pojawi się nowe okno (rysunek 4.11), w którym należy dodać swoje dane identyfikacyjne. Możemy to zrobić, klikajc przycisk *New*. W kolejno otwartym oknie pozwolimy programowi Visual Studio na wygenerowanie certyfikatu, który później — z portalu zarządzającego — należy dodać do zaufanych certyfikatów.
- **3.** W menu rozwijalnym *Create or select an existing certificate for authentication* wybierz *<Create…>*. W nowym oknie nadaj przyjazn nazwę swojemu nowemu certyfikatowi i kliknij OK. Po kliknięciu tego przycisku certyfikat zostaje utworzony i zainstalowany w systemie. Teraz należy go wysłać do portalu zarządzającego.

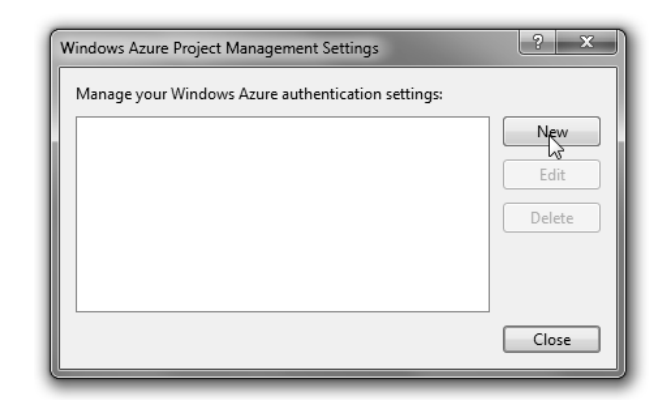

- **4.** Nie zamykając poprzedniego okna, zaloguj się do portalu *https://windows. azure.com*.
- **5.** Po zalogowaniu, korzystając z menu *Hosted Services, Storage Accounts*  $\&$  CDN, wybierz odsyłacz Management Certificates; wtedy w górnej części okna dialogowego pojawi się przycisk *Add certificate*. Po jego kliknięciu wyświetli się nowe okno dialogowe, w którym — po kliknięciu przycisku *Browse* — możesz wskazać plik certyfikatu na dysku swojego lokalnego komputera. Najłatwiej w tym miejscu będzie wrócić do poprzedniego okna w Visual Studio i kliknąć link, od którego zaczyna się drugi punkt, czyli *Copy the full path*. Następnie w oknie dialogowym wyboru pliku certyfikatu po prostu wklej skopiowaną ścieżkę. Kliknij przycisk Otwórz, a następnie OK. Po chwili certyfikat zostanie załadowany.
- **6.** Wróć do okna Visual Studio. Trzeci punkt to prosba o wprowadzenie Subscription ID. Wartość tę również można znaleźć na portalu zarządzającym. W lewym panelu wybierz menu *Hosted Services*, zaznacz węzeł swojego projektu, a po prawej stronie, w sekcji *Subscription ID*, zobaczysz właściwe ID. Identyfikator ten należy skopiować do pola oznaczonego etykietą *Copy the ID for your subscription from the Windows Azure Portal*. W ostatnim polu należy wprowadzić dowolną nazwę, którą w przyszłości będziemy identyfikować teraz wprowadzone dane. Okno po tych operacjach powinno wyglda tak jak na rysunku 4.12. Kliknij przycisk *OK* — w tym momencie Visual Studio łączy się z serwerami Windows Azure i sprawdza, czy wprowadzone dane są poprawne.
- **7.** Po kliknięciu OK nastąpi powrót do poprzedniego okna, w którym pojawi się na liście konto Twoich poświadczeń do Azure. Kliknij Close.
- **8.** W oknie, do którego powróciłeś (rysunek 4.13), w menu rozwijalnym *Choose* your subscription: powinny być już wybrane nowo dodane poświadczenia. Kliknij *Next >*.
- **9.** W kolejnym kroku pojawi się okno dodawania nowego Hosted Service. Ponieważ wykonaliśmy już to poprzez portal zarządzający, pomijamy ten krok, klikajc w oknie *Create Windows Azure Services* przycisk *Cancel*. Widzimy w tym momencie okno drugiego etapu wdrażania aplikacji.

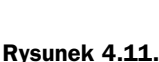

*Okno zarzdzania powiadczeniami do Windows Azure*

Kup książkę **Pole**ć książkę Poleć książkę Poleć książkę Poleć książkę Poleć książkę

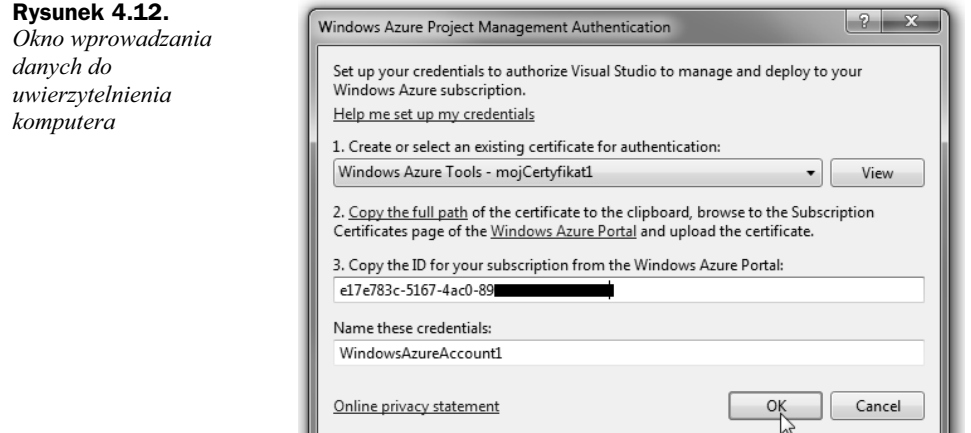

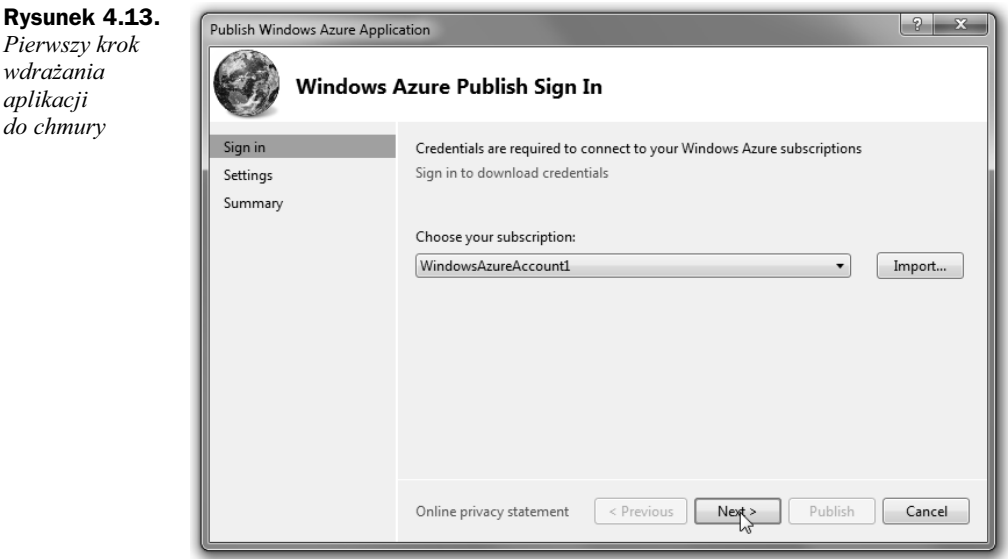

- **10.** W oknie tym, widocznym na rysunku 4.14, z listy rozwijalnej *Hosted service:* wybierz założony w poprzednim rozdziale projekt AzureTest. Z listy *Enviroment:* wybierz *Staging*. Srodowisko *Staging* jest środowiskiem testowym, a *Production* — środowiskiem finalnym, przeznaczonym dla końcowego użytkownika. Zawsze warto wysłać aplikację najpierw do rodowiska *Staging*, aby po przetestowaniu, tym razem w prawdziwej chmurze, przełączyć ją później do środowiska *Production*. Przełączenie do środowiska *Production* wymaga jednego kliknięcia na portalu zarządzającym.
- **11.** Z listy *Build configuration:* wybierz *Release*, a z *Service configuration:* wybierz Cloud. W zakładce Advanced Settings (rysunek 4.15) należy upewnić się, że w polu *Storage account:* jest wybrane Twoje konto *Storage*. Zatwierdź ustawienia klikniciem *Next >*.

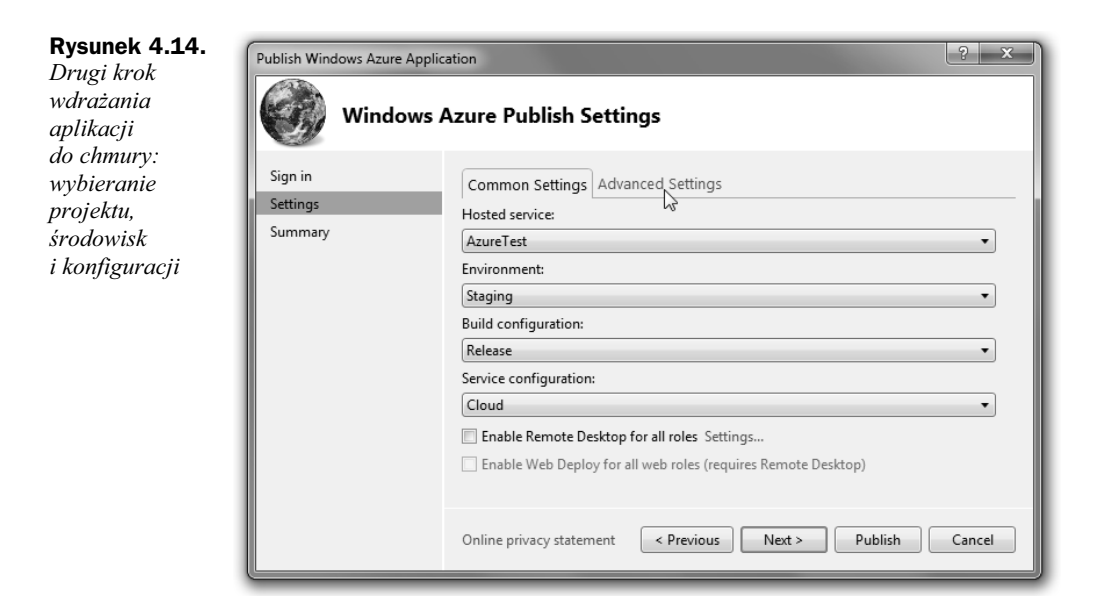

#### **Rysunek 4.15.**

*Zak-adka Advanced Settings z miejscem wyboru konta Storage*

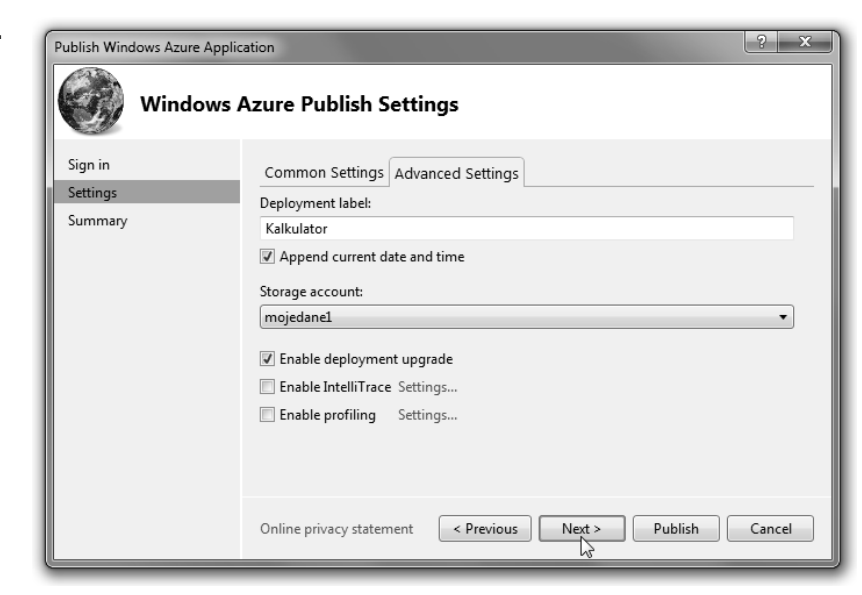

- **12.** Kolejne okno przed potwierdzeniem powinno wyglądać tak jak na rysunku 4.16. Aby rozpocząć wdrażanie do chmury, kliknij przycisk Publish. Uruchomi to proces wysyłania paczki aplikacji do chmury. Proces ten może trwać kilka minut. W Visual Studio wszelkie komunikaty można obserwować w małym okienku w dolnym panelu ekranu — rysunek 4.17.
- 13. Gdy w oknie komunikatów pojawi się komunikat *Complete*, możesz sprawdzić działanie aplikacji w środowisku testowym — *Staging*. W tym celu kliknij link oznaczony *Website URL* — rysunek 4.17. Jeżeli stwierdzisz, że aplikacja działa poprawnie, to możesz ją przełączyć do środowiska Production.

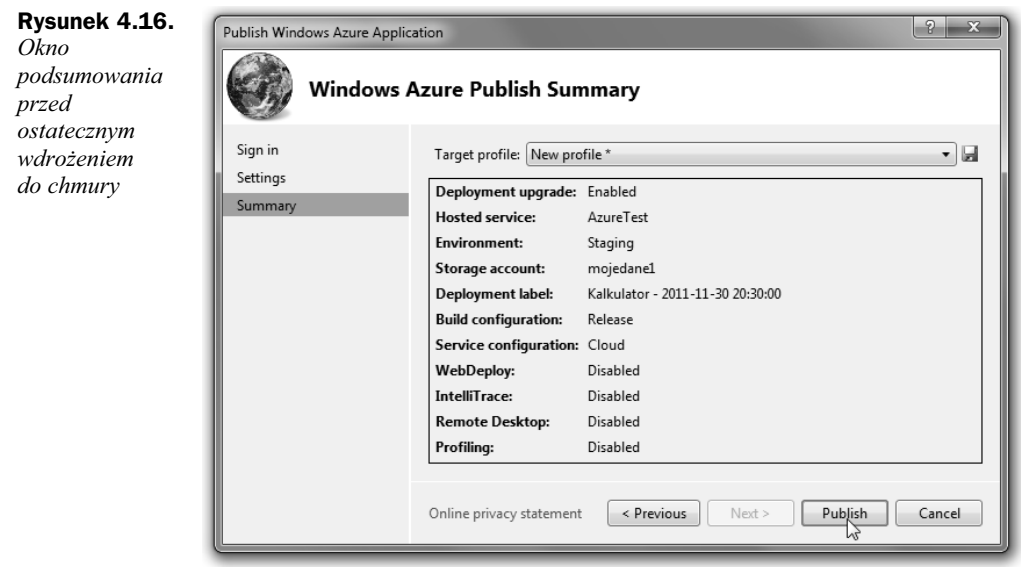

#### **Rysunek 4.17.** *Panel podgldu postpu -adowania aplikacji do chmury*

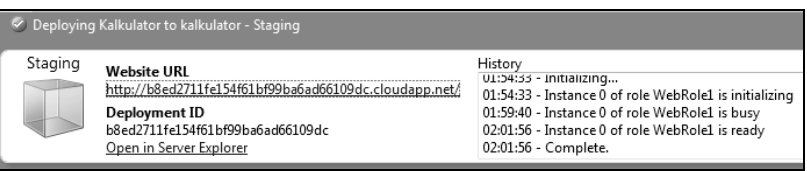

**14.** Na portalu zarządzającym wybierz *Hosted Services*, następnie węzeł z subskrypcją, a potem właściwe wdrożenie (w tym przypadku jego nazwa to "Kalkulator — data wysłania"). Na górze ekranu pojawi się przycisk *Swap VIP* — rysunek 4.18. Po jego kliknięciu pojawi się okno potwierdzenia — rysunek 4.19. Kliknij przycisk OK. Z chwilą potwierdzenia następuje zamiana adresów wewnętrznych środowiska *Staging* na *Production*. Wtedy w sekcji DNS Name pojawi się końcowy adres URL utworzonej aplikacji — rysunek 4.20.

#### **Rysunek 4.18.**

*Ekran pokazujcy lokalizację przycisku Swap VIP*

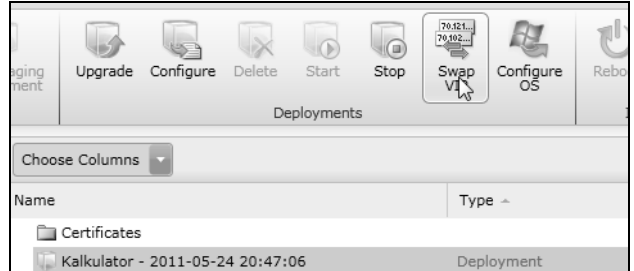

Jeśli dotarłeś do tego miejsca opisu, to prawdopodobnie udało Ci się zbudować, załadować i uruchomić swoją pierwszą aplikację w chmurze Windows Azure — przyjmij gratulacje!

Environment Production

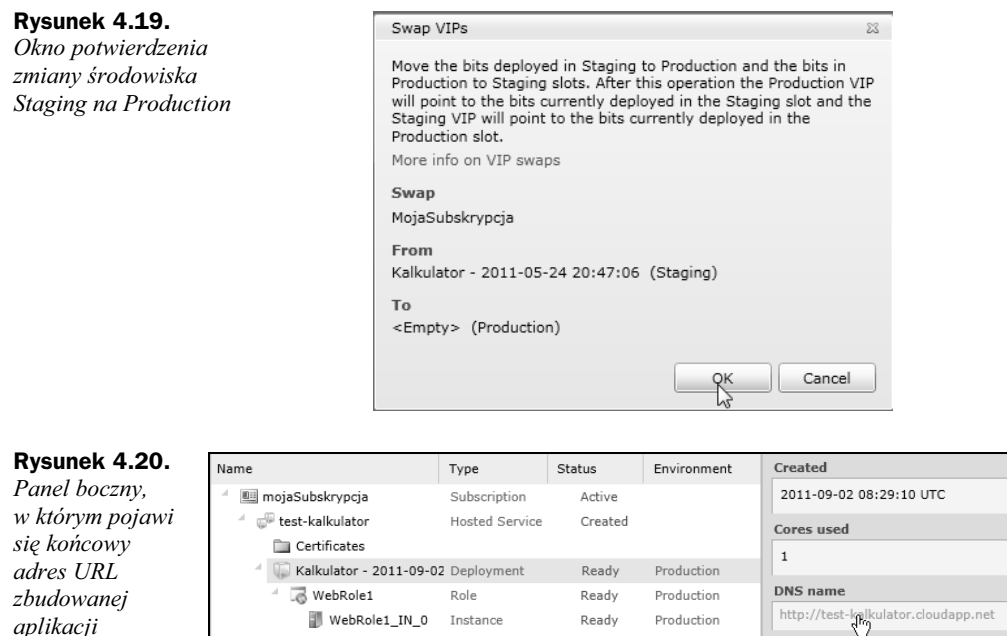

Jednak z chwilą uruchomienia aplikacji w chmurze Azure rozpoczyna się naliczanie opłat związanych z czasem działania i zużywanymi zasobami. Dlatego od razu warto wiedzieć, co należy zrobić, aby zatrzymać to naliczanie.

## 4.6. Zatrzymanie i usunięcie aplikacji

Jedynym sposobem na zatrzymanie licznika płatności Azure jest zatrzymanie aplikacji (Hosted Service) i usunięcie konta Azure Storage. Ponieważ w aplikacji Kalkulator nie magazynujemy w chmurze żadnych danych, konta Storage właściwie nie musimy usuwać. Jednak warto poznać sam mechanizm usuwania i mieć pewność, że żadne opłaty za nieużywane konto nie będą naliczane i pobierane.

Aby usunąć aplikację z chmury, trzeba ją najpierw zatrzymać. Oto wszystkie wymagane działania:

- **1.** Zaloguj się na swoje konto na portalu zarządzającym Windows Azure (*https://windows.azure.com*).
- **2.** W lewym menu wybierz *Hosted Services*.
- **3.** W środkowej części ekranu powinny się pojawić węzły wszystkich aplikacji umieszczonych w chmurze. Wybierz węzeł z aplikacją kalkulatora oznaczony "Kalkulator — data i godzina".

**4.** W menu w górnej części ekranu powinien się uaktywnić przycisk *Stop* — rysunek 4.21; kliknij go.

#### **Rysunek 4.21.**  $70,121.$ *Zatrzymywanie*  $\circ$  $\sqrt{a}$ *aplikacji* Stop Staging Upgrade Configure Delete Start Swap<br>VTP Configure vment Deployments Choose Columns Filter hosted service Name Type **Certificates**

Kalkulator - 2011-05-24 20:47:06

- **5.** Poczekaj do momentu aż kolumna *Status* przy aplikacji kalkulatora zmieni się na Stopped. Czas oczekiwania może się wydłużyć nawet do kilku minut.
- **6.** W menu w górnej części ekranu powinien się teraz uaktywnić przycisk *Delete* — rysunek 4.22; kliknij go.

#### **Rysunek 4.22.**

*Usuwanie aplikacji z chmury*

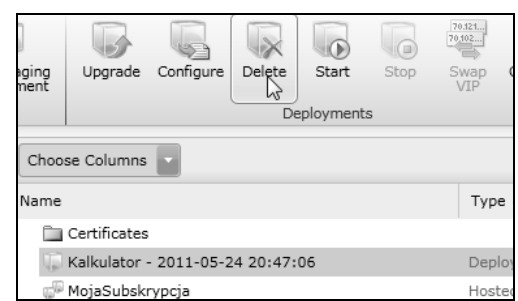

7. Poczekaj, aż aplikacja kalkulatora całkowicie zniknie z drzewa wraz z węzłem roli i jej instancji. Od tego momentu nie będą już naliczane żadne opłaty za usługę *Hosted Services* (przez aplikację kalkulatora).

Do usunięcia konta Storage niezbędne są następujące działania:

- **1.** Zaloguj się na swoje konto na portalu zarządzającym Windows Azure (*http://windows.azure.com*).
- **2.** W lewym menu wybierz *Storage Accounts*  rysunek 4.23, punkt 1.
- **3.** W środkowej części ekranu pojawią się węzły powiązane z kontem i aplikacjami; zaznacz właściwy *mojstorage1* — rysunek 4.23, punkt 2.
- **4.** W menu w górnej części ekranu powinien się uaktywnić przycisk *Delete Storage* — rysunek 4.23, punkt 3.; kliknij go. Pojawi się monit potwierdzenia usunicia konta; kliknij przycisk *Yes*.

Po krótkim czasie konto powinno zniknąć z listy. Od tej pory nie płacimy już za korzystanie z konta Storage, trzeba jednak pamiętać, że usunięcie konta Storage wiąże się z bezpowrotną utratą przechowywanych w nim danych.

Deployment

**Rysunek 4.23.** *Trzy kroki do usunicia konta Storage*

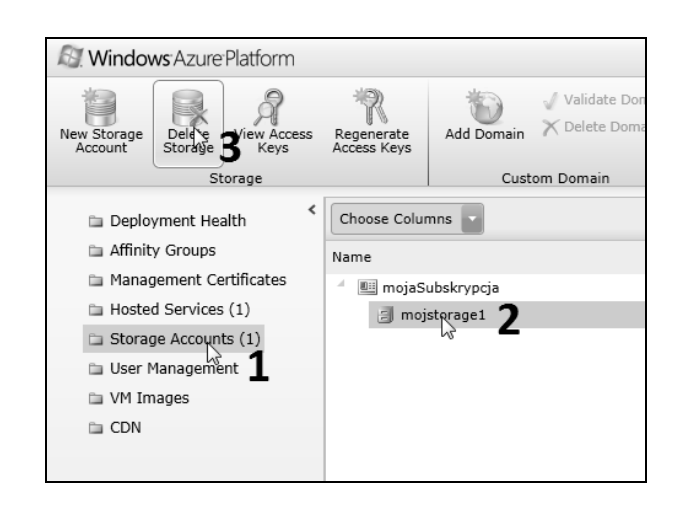

## Skorowidz

#### **A**

aplikacja jako usługa, SaaS, 10 aplikacja Javy w chmurze, 150, 155 aplikacja webowa, 109 aplikacje hostowane w chmurze, 18 ASP.NET, 20 ASP.NET MVC, 20 PHP, 20 WCF, 20 architektura SQL Azure, 37 archiwum aplikacji webowej, 152 ASP.NET, 20 ASP.NET MVC, 20 ASP.NET MVC 3, 54 Azure Blobs, 16, 20, 26, 30, 42 prawa dostępu do kontenera, 33 struktura, 31, 32 Azure Queues, 16, 20, 26, 33 struktura, 34 Azure Service Management API, 106 Azure Storage, 25 Azure Blobs, 26, 30 Azure Queues, 26, 33 Azure Tables, 26 bezpieczeństwo danych, 26 skalowalność, 26 Azure Tables, 16, 20, 26, 27 encje, entities, 27 komunikacja, 29 partycjonowanie poziome, 30 podział składników, 28 tabele, tables, 27 właściwości, properties, 27

#### **B**

baza danych SQL Azure, 130, 131 bezpieczeństwo danych, 26 biblioteka Microsoft.WindowsAzure.CloudDrive, 163 biblioteki MVC, 134 billing i zużycie, 39 blob, 30, 31 blob podzielony na fragmenty, Block Blob, 31 blob stronicowany, Page Blob, 31, 32, 163 Block Blob, 31 bloki, blocks, 31 BPOS, Business Productivity Online Suite, 12

#### **C**

chmura, 7 IaaS, infrastruktura jako usługa, 10 modele usług, 9 PaaS, platforma jako usługa, 10 rodzaje chmur, 10 SaaS, aplikacja jako usługa, 10 wady i zalety, 12 chmura Azure, 15 chmura obliczeniowa, 7, 137 chmura prywatna, 9 chmura publiczna, 9 chmura Windows Azure, 103 Cloud Computing, 7, 106, 137 cmd, 143 Code-First, 108 Content Delivery Network, 21 CRUD, Create, Read, Update, Delete, 113 cspack, 143 csrun, 144 cykl życia komunikatu, 35

#### **D**

debuger Visual Studio, 100 definicja chmury, 7 definiowanie dla roli pamięci lokalnej, 90, 163 dekompilowanie kodu, 33 diagnostyka, 160 diagnostyka w Windows Azure, 157 diagnozowanie aplikacji, 162 diagram przypadków użycia, 109 diagram sekwencji, 79 dodanie instancji ról, 104 klasy modelu, 110 kontrolera ZdjecieController, 114 metody-akcji, 129 silnika Razor, 134 widoku Search, 129 dodatki, 55 dodawanie poświadczeń, 102 bibliotek MVC, 134 widoków, 128 dostawcy chmur, 177 dysk wirtualny, 42, 163 dzielenie przez zero, 158

#### **E**

emulator Azure Storage, 77 encja, entity, 27, 28 Entity Framework, 107 Entity Framework 4.1, 16, 108 etapowe uruchamianie aplikacji, 77 ewolucja infrastruktury IT, 8

#### **F**

FIFO, 36 folder bin, 143 format VHD, 42 framework ASP.NET MVC 3, 16, 107

#### **G**

generowanie paczki wdrożeniowej, 142 gwarancja jakości, 56 gwarancja SLA, 57

#### **I**

IaaS, Infrastructure as a Service, 10 infrastruktura jako usługa, IaaS, 10 inicjalizacja pamięci cache, 164 instalacja ASP.NET MVC 3, 54 Visual Studio 2010, 54 Windows Azure SDK, 54 Windows Azure Tools for Microsoft Visual Studio, 54 instalowanie Windows Azure dla Eclipse, 146 IntelliTrace, 157, 159, 162 interfejs serwisu Moja-Muzyka, 83

#### **J**

Java w Windows Azure, 150 język  $C#$ , 17 język VB, 17 JSP, Java Server Pages, 152

#### **K**

klasa \_Default, 86, 165 definiujaca model danych, 93 LocalResource, 164 WorkerRole, 88, 89 Zdiecie, 108 ZdjecieController, 129 klient Azure Blobs, 88, 164 klient Azure Storage, 164 klucz do konta, 102 klucz gówny, 28 kod strony index.jsp, 152 kodek FFMPEG, 79 kolejka inputqueue, 78 kolejki, 34 komenda cmd, 143 cspack, 143 csrun, 144 komunikacja pomiędzy rolami, 85 komunikat, 34 MessageID, 35 MessageTTL, 35 PopReceipt, 35 VisibilityTimeout, 35 konfiguracje maszyn wirtualnych, 105 konta w serwisie MSN Hotmail, 45 kontener, 30, 31 kontener dysków wirtualnych, 164 konto MOCP, 46

konto w Azure Storage, 52 kontroler, 115 kontroler dostępu, Access Control, 17, 21 kontroler zarządzania, Fabric Controller, 19 kontroler ZdjecieController, 113 kontrolka lastBulletedList, 94

#### **L**

linia komend, 143 LINQ, Language Integrated Query, 29 lista wyników, 92 logi IntelliTrace, 160 logi IntelliTrace pobrane z chmury, 161 lokalne środowisko uruchomieniowe, 77 lokalny emulator chmury, 144

#### **M**

magazynowanie danych, 25 Azure Storage, 25 SQL Azure, 36 maszyna wirtualna, 20 mechanizm Azure Drive, 163 mechanizm IntelliTrace, 157 metoda Create, 165 Delete, 120 Details, 120 HttpNotFound, 120 Mount, 165 OnStart, 86, 88, 89, 96, 164 Page\_Load, 86, 94, 164 parsująca, 84 Run, 89, 90, 97 startButton\_Click, 94 updateList, 94 wykonaj zmodyfikowana, 157 metody-akcje Create, 116 Delete, 119 DeleteConfirmed, 119 Edit, 117 Search, 129 migracja bazy, 175 migracja do SQL Azure, 169 model usługi, service model, 19 modyfikacja kontrolera, 115 modyfikacja plików konfiguracyjnych, 133 modyfikacje widoków, 121 montowanie Azure Drive, 163 MP3, 79 MP4, 79 MSMQ, Microsoft Message Queueing, 34 MVC, 16

#### **N**

narzędzie Azure Storage Explorer, 100 do przegldania baz SQL Azure, 136 SQL Azure Migration Wizard, 169

#### **O**

obiekt CloudStorageAccount, 86, 101 POCO, 110 Regex, 84 StreamWriter, 165 ViewResult, 120 obiekty bazy, 172 obliczenia, Compute, 19 obsługa zdarzenia kliknięcia, 87 Office 365, 12 opcja CDN, 21 opłaty, 22

#### **P**

PaaS, Platform as a Service, 10 paczka wdrożeniowa, 141 Page Blob, 31, 32, 163 pamięć lokalna, 77 parametry połączenia do bazy SQL Azure, 174 do bazy SQL Server, 171 do magazynów danych, 162 parsowanie strony filmu, 84 PartitionKey, 28, 30 PHP w Windows Azure, 146 platforma jako usługa, PaaS, 10 platforma Windows Azure, 7, 16, 17, 137 komponenty, 18 opłaty, 22 podział platformy, 18 SQL Azure, 17, 21 Windows Azure, 17, 19 Windows Azure AppFabric, 17, 21 plik \_Layout.cshtml, 121 cmd.exe, 143 Create.cshtml, 114, 122 cspack.exe, 143 csrun.exe, 144 Default.aspx, 83, 167 Default.aspx.cs, 80, 83, 165 Delete.cshtml, 114, 126 Details.cshtml, 114

plik

Edit.cshtml, 114, 124 ffmpeg.exe, 89 Index.cshtml, 121 index.php, 147 konfiguracyjny, 106 MojeZdjecia.cshtml, 128 MvcWebRole1, 133 NotSupportedByAzureFile.Config, 169 OutputqueueMP3.cs, 83 OutputqueueMP3DataServiceContext.cs, 83 ServiceConfiguration.Cloud.cscfg, 100 ServiceConfiguration.cscfg, 96, 133, 141, 155 ServiceConfiguration.Local.cscfg, 100, 144 ServiceDefinition.csdef, 89, 164 Site.Master, 83 Tomcat.cspkg, 155 Tomcat.sln, 150 VHD, 163 WAR, 152 Web.config, 112, 114, 133 WebRole.cs, 82 WorkerRole.cs, 82, 103 ZdjecieController.cs, 114 pliki .cshtml, 121 cmd Buildme.cmd, 154 cmd Packme.cmd, 154 cmd Runme.cmd, 154 konfiguracyjne, 133 wideo, 79 wykonywalne narzędzia SDK, 143 pobieranie klucza, 102 POCO, 16 pojemniki w chmurze, 162 połączenie z bazą danych, 133 poświadczenie konta, 77, 101 prawa dostępu do kontenera, 33 ProcesorWideo, 78 projekt JSP, 152 Kalkulator, 137, 157 Moja-Muzyka, 78 Moje-Zdjęcia, 107 PHPAzure1, 147 Windows Cloud Project, 82 protokó REST, 17 SOAP, 18 XML, 18 provisioning, 39 przechowywanie danych, 27 przekazywanie komunikatów, 78

przestrzeń dla magazynu danych, Azure Storage, 19 przestrzeń nazw System.IO, 165 przetwarzanie plików wideo, 79 przycisk Start, 87

#### **R**

relacyjna baza danych, 17 relacyjna baza danych w chmurze, 37 rodzaje chmur, 10 rola, roles, 20 Web Role, 20, 78 Worker Role, 20, 78 rola Aplikacja, 82, 92 rola ProcesorWideo, 82, 88 routing, 39 RowKey, 28, 30

#### **S**

SaaS, Software as a Service, 10 scenariusz biznesowy, 14 schemat współdziałania ról, 79 serwer bazy danych, 132 SQL Azure, 131 Tomcat, 151 wirtualny, 145 serwis Moja-Muzyka, 77, 137 Moje-Zdjęcia, 107, 138 Shared Access Signatures, 33 sieć CDN, Content Delivery Network, 19 skalowalność aplikacji, 104 skadowanie danych, 25, 30 skrypty migracyjne, 173 SLA, Service Level Agreement, 56 SQL Azure, 21, 36, 37, 107, 131, 170 architektura, 37 ograniczenia, 39 protokoły dostępu, 39 sposoby dostępu, 40 warstwa infrastruktury, 38 warstwa kliencka, 38 warstwa platformy, 38 warstwa usług, 38 subskrypcja usług platformy, 44 system kolejkowania, 34 system operacyjny chmury, 17 system zarządzania komunikatami, 33 szyna danych, Service Bus, 17, 21

#### 

ścieżka do pamięci lokalnej, 164 rodowisko .NET, 145 Development Fabric, 153 Eclipse, 17, 145 Hyper-V, 19 Visual Studio, 147 Visual Studio 2010, 15, 54

#### **T**

tabela, table, 27 TDS, Tabular Data Stream, 39 technologia Ajax, 17 ASP.NET, 15 MS SQL Server, 36, 37 Silverlight, 17 test kodeka, 81 testowanie aplikacji, 148 TimeStamp, 28 T-SQL, 40 tworzenie aplikacji webowej, 150 bazy danych, 174 paczki wdrożeniowej, 143 pierwszej aplikacji, 43 projektu Moje-Zdjecia, 110 projektu serwisu, 82 wirtualnego dysku w chmurze, 163 Worker Role, 154 typ danych Binary, 29 Boolean, 29 DateTime, 29 Double, 29 Guid, 29 Int32, 29 Int64, 29 String, 29 typ danych SQL Azure, 40

#### **U**

usługa Azure Storage, 20 Hosted Service, 50 hostingu, 56 "na żądanie", 7 WCF, 20 użytkownik anonimowy, 108 użytkownik zarejestrowany, 108

#### **V**

VHD, Virtual Hard Drive, 42, 163 Visual Studio, 147 Visual Studio 2010, 15, 54

#### **W**

warstwa infrastruktury, 38, 39 kliencka, 38 platformy, 38, 39 prezentacji, 82 usług, 38, 39 billing i zużycie, 39 provisioning, 39 routing, 39 WCF Data Services, 20, 29 wdrażanie aplikacji do chmury, 103, 130, 141 wdrażanie aplikacji PHP do chmury, 149 wdrożenie serwisu do chmury, 135 Web Role, 20 wezeł, 30 widok Delete, 126 Details, 126 Edit, 124 Index, 129 widok MojeZdjecia, 128 Windows Azure, 19, 25, 43 dane, 20 Java, 150 kontroler zarządzania, 19 obliczenia, 19 PHP, 146 sieć CDN, 21 Windows Azure Activity Log, 104 Windows Azure AppFabric, 21 Windows Azure SDK, 15, 54, 141 Windows Azure SDK dla Eclipse, 145 Windows Azure Tomcat Solution Accelelator, 151 Windows Azure Tools for Microsoft Visual Studio, 54 Windows Azure Tools for Visual Studio, 86, 141 Windows Intune, 12 Windows Live SkyDrive, 12 wirtualne środowisko hostingowe, 11 wizja systemu, 78, 108 właściwości komunikatu, 35 właściwość, properties, 27, 29 nazwa, name, 29 typ, type, 29 wartość, value, 29

#### Kup książkę **Pole**ć książkę Poleć książkę Poleć książkę Poleć książkę Poleć książkę

właściwość Clean on role recycle, 90 Worker Role, 20 wspódziaanie ról, 79 współdzielone sygnatury dostępowe, 33 wtyczka diagnostyczna, 159 wtyczka Silverlight, 33 wybór ról, 82 wybór wzorca projektu, 111 wygenerowanie kontrolera, 113

wygenerowanie widoków, 115 wysyanie paczki do chmury, 142 wywołanie błędu, 160

#### **Z**

zakadanie bazy SQL Azure, 131 zakładanie konta, 44 założenie projektu, 49 zmienna środowiskowa Path, 143 zwiększenie instancji roli, 105

## PROGRAM PARTNERSKI

GRUPY WYDAWNICZEJ HELION

**1. ZAREJESTRUJ SIĘ** 2. PREZENTUJ KSIĄŻKI **3. ZBIERAJ PROWIZJĘ** 

Zmień swoją stronę WWW w działający bankomat!

Dowiedz się więcej i dołącz już dzisiaj! http://program-partnerski.helion.pl

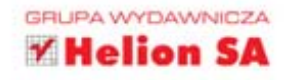

W 2008 roku na konferencji w Los Angeles firma Microsoft po raz pierwszy zaprezentowała publicznie swoje niezwykle interesujące dzieło - platformę Windows Azure. Jednak dopiero dwa lata później poprawiona, ustandaryzowana i ulepszona platforma podbiła serca wielu właścicieli firm. Dlaczego tak się stało? Otóż Azure pozwala projektować i uruchamiać oprogramowanie w zupełnie nowatorski sposób. Jej architektura umożliwia firmie pozbycie się własnej, często kłopotliwej infrastruktury IT oraz stworzenie skalowalnych i niezawodnych narzędzi, idealnie dopasowanych do specyfiki działalności, a także gwarantuje opłacalność ekonomiczna całego przedsiewzięcia. Z tych powodów programiści "działający w chmurze" są dziś najbardziej poszukiwanymi pracownikami na rynku!

Windows Azure. Wprowadzenie do programowania w chmurze to jedna z pierwszych książek o tej nowoczesnej technologii napisanych w języku polskim. Przeznaczona dla osób zajmujących się technologiami webowymi oraz studentów kierunków informatycznych, zawiera opis wszystkich najważniejszych składników "chmury Azure". Dowiesz się z niej, jak działa chmura i jak stworzyć oraz uruchomić aplikację na tej platformie. Będziesz mógł przeanalizować trzy kompletne, coraz bardziej skomplikowane przykłady budowania aplikacji z wykorzystaniem frameworka NET 4.0 i Windows Azure SDK. Znajdziesz tu także aż siedem dodatków, miedzy innymi na temat polecanej literatury, wdrożenia aplikacji, dysku wirtualnego Azure Drive i diagnostyki - wszystkie napisane z myśla o praktycznym wykorzystaniu możliwości Windows Azure.

- Platforma Windows Azure
- · Pierwsza aplikacja w Windows Azure
- Studia przypadku serwisy Moja-Muzyka i Moje-Zdjęcia
- · Wdrożenie aplikacji do chmury
- Diagnostyka w Windows Azure
- Dostawcy chmur

Nie przegap kolejnego kroku w ewolucji technologicznej - zdobądź wiedzę o Windows Azure!

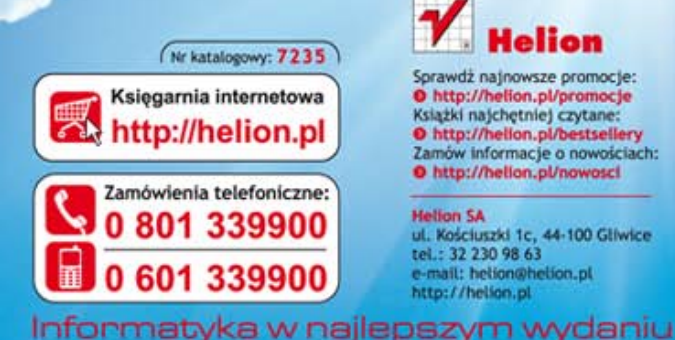

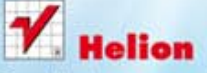

Sprawdż najnowsze promocje: O http://helion.pl/promocje Książki najchętniej czytane:<br>© http://helion.pl/bestsellery Zamów informacje o nowościach: O http://helion.pl/nowosci

**Hellon SA** ul. Kościuszki 1c, 44-100 Gliwice tel.: 32 230 98 63 e-mail: helion@helion.pl http://helion.pl

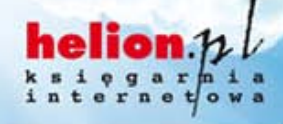

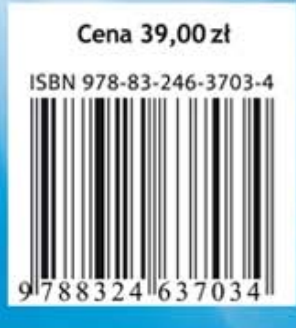